# **Connexion à distance sur les machines Windows N7**

## **Pour pouvoir vous connecter à une machine Windows depuis l'extérieur, vous devez d'abord établir une connexion VPN.**

## **Pour les accès aux machines des salles enseignement :**

Les machines Windows enseignement sont mono-session donc il faut vérifier deux points avant de vous connecter à une machine :

- Qu'il n'y ait pas de cours dans la salle où se trouve la machine sur laquelle vous souhaitez vous connecter. Pour cela, il faut vérifier l'emploi du temps à cette adresse : [http://edt.enseeiht.fr](http://edt.enseeiht.fr/)
- Même si la salle où se trouve la machine que vous souhaitez utiliser est libre, il faut vérifier que personne n'utilise le PC. Pour cela, vous pouvez vous rendre à cette adresse où est indiqué si une machine est éteinte, allumée et libre ou allumée et occupée: http://ordislibres.enseeiht.fr

#### **Procédure :**

Dans le menu Démarrer, dans la barre de recherche, tapez mstsc, en haut du panneau apparait également mstsc, cliquez sur ce lien.

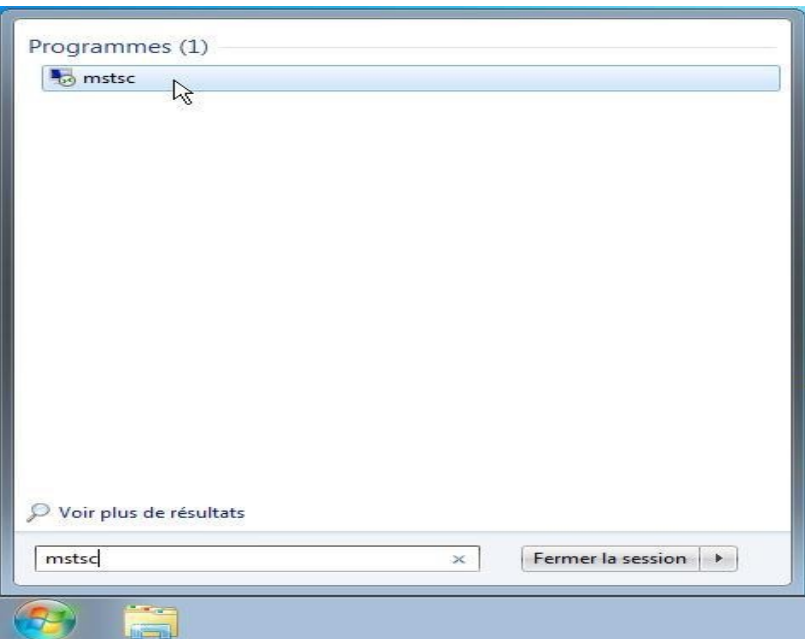

Dans la fenêtre qui apparait tapez le nom de la machine à laquelle vous souhaitez vous connecter. N'oubliez pas d'ajouter le suffixe dns : nommachine.enseeiht.fr

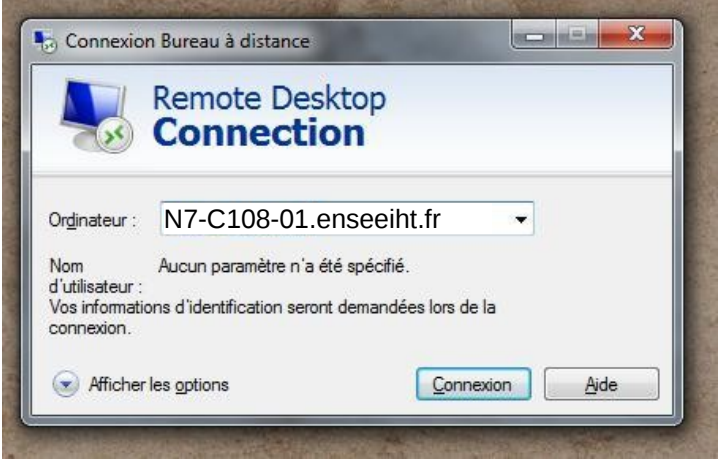

Le panneau d'authentification apparait. Il faut indiquer le domaine sur lequel vous devez vous connecter (il s'agit du domaine AD), un nom d'utilisateur qui correspondent à votre identifiant habituel de l'école et le mot de passe qui y est associé. Le domaine et l'identifiant se tape sous la forme AD\login.

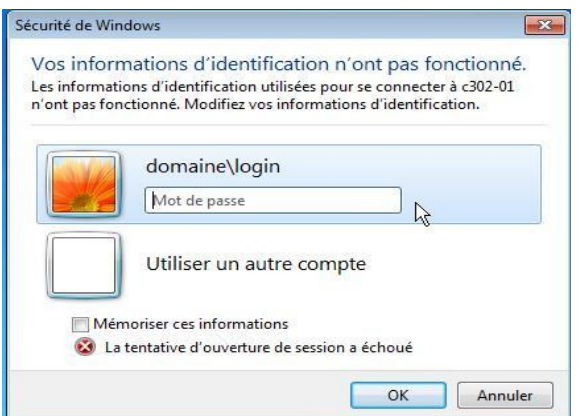

# **Lorsque vous souhaitez quitter votre connexion à distance, fermez la session depuis le bouton démarrer et non en cliquant sur la croix en haut de la barre.**

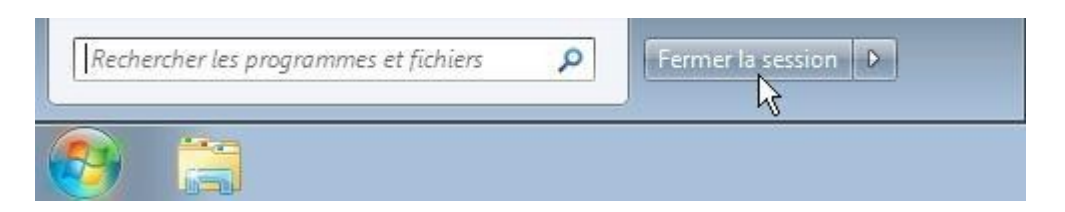

#### **Ferme la session corectement.**

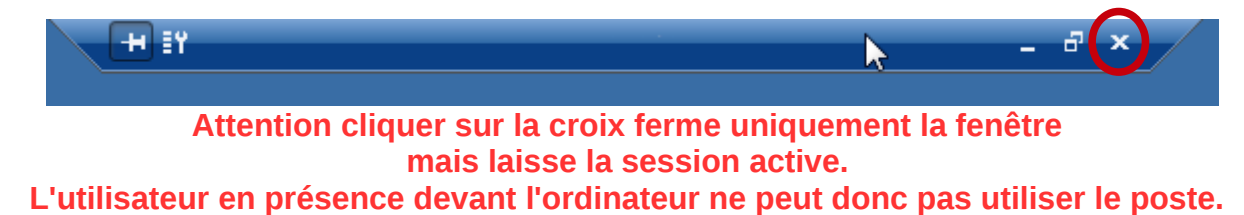